# **SchoolSystem 3.0 (v2) portál**

Felhasználói segédlet

Az étkezés megrendelés portál a [https://www.etkezesiszoftver.hu](https://www.etkezesiszoftver.hu/) weboldalon érhető el. Belépéshez adja meg az e-mail címét, jelszavát és intézmény azonosítóját. Intézmény azonosító minden esetben egy 6 jegyű szám, ami a regisztrációs e-mailen található. Testvérek esetén elég a regisztrációs levélben megkapott intézmény azonosítót használni, mert a portálon belül minden gyermekük kezelhető, lehet választani a testvérek között.

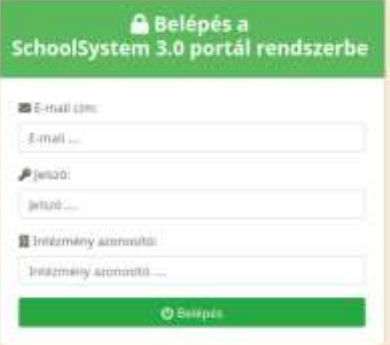

Belépés után minden egy oldalon található. Legördülő listából lehet kiválasztani a testvérek közül azt, akivel dolgozni szeretnénk. Legördülő lista alatt látható a lemondásokból összegyűlt Jóváírandó összeg. Mellette a kiegyenlítetlen bizonylatok összege, mint Bizonylat tartozás. Bizonylat tartozás esetén egy figyelmeztetés is megjelenik a tartozás rendezésre.

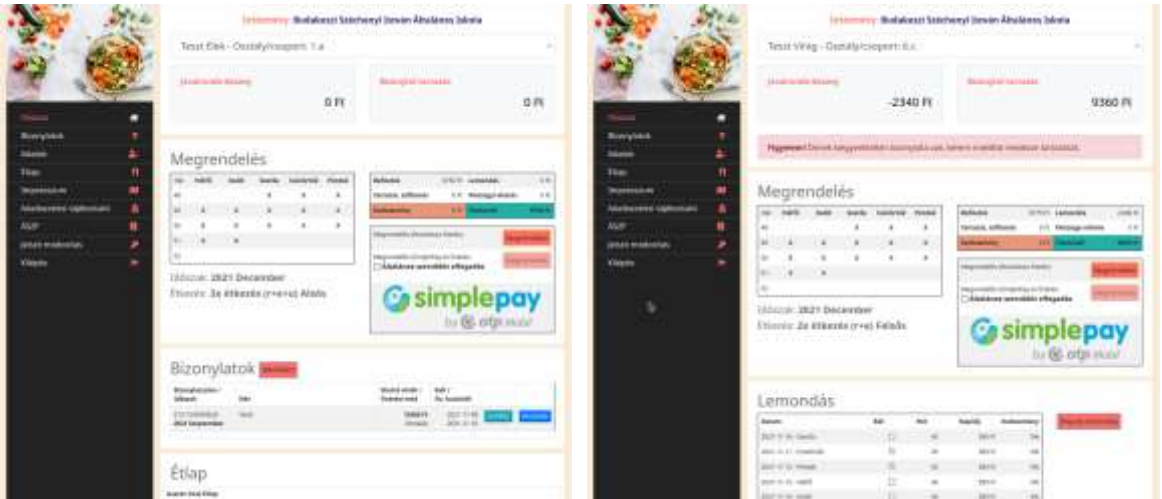

Megrendelés rész bal oldalán látható a megrendelendő időszak naptára és megrendelő napok. Alatta az időszak és az étkezés típusa. Jobb oldalon látható a megrendelés összege, jóváírandó lemondások összege, tartozás és túlfizetés összege.

- Megrendelések kiegyenlítése az adott intézmény szabályozza, így attól függően látszódnak a fizetési módok.
	- Megrendelés (Átutalásos fizetés)
	- Megrendelés (SimplePay kártyás fizetés)

Átutalásos fizetéses megrendelés esetén kattintsunk az adott sorban lévő Megrendelés gombra. Megrendelés utána a rendszer elkészíti a bizonylatot és erről email értesítést küld. Az emailben leírtak alapján kell a saját banki felületről elutalni a megrendelés összegét.

SimplePay-es fizetéses megrendelés esetén először el kell fogadni az ÁSZF-et, majd csak ez után lesz aktív a Megrendelés gomb. Megrendelés gombra kattintva megjelenik a SimplePay fizetési felülete.

Universität (Septemberger: Senting)<br><mark>12. okto</mark>olise amerikkide a Progodida

Fontos, hogy csak a BANKKÁRTYÁS FIZETÉS-t válasszuk (más opció választása nem a rendszer része, nem történik meg a megrendelés és a fizetés, azonban számlájukról leemelik az összeget) és utána adjuk meg a bankkártya adataikat. SchoolSystem 3.0 portál semmilyen bankkártya adatot nem tárol! Bankkártya adatok megadás után kattintsunk a FIZETÉS gombra. Sikeres fizetés után a megrendelés és a bizonylat elkészül, melyről emailben értesít a rendszer.

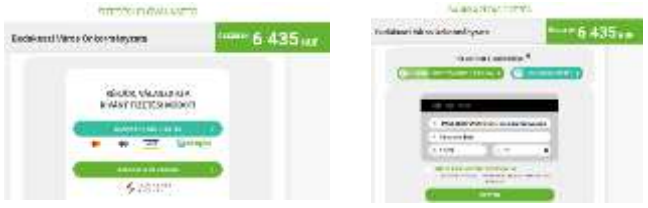

Sikeres fizetés esetén a weboldalon megjelenő szöveg:

#### Sikeres kártya authorizáció.

Ön sikeresen kiegyenlítette a 21S-13/Exxxxx-s bizonylatot. SimplePay tranzakciós ID: XXX XXX XXX.

Sikeres fizetés esetén a weboldalon megjelenő szöveg:

#### *Sikertelen tranzakció.*

*SimplePay tranzakció azonosító: xx.xxx Ft*

*Kérjük, ellenőrizze a tranzakció során megadott adatok helyességét. Amennyiben minden adatot helyesen adott meg, a visszautasítás okának kivizsgálása kapcsán kérjük, szíveskedjen kapcsolatba lépni kártyakibocsátó bankjával.*

Megszakított fizetés esetén a weboldalon megjelenő szöveg: *Ön megszakította a fizetést.* 

Inaktivitás esetén a weboldalon megjelenő szöveg:

### *Sikertelen authorizáció.*

*Sikertelenül zárult a SimplePay fizetés.*

Étkezés lemondás rész csak abban az esetben látható, ha az adott intézménybe engedélyezett a webes lemondás vagy a van olyan megrendelt nap, ami lemondható.

Lemondáshoz válasszuk ki a megfelelő napo(ka)t és az üres jelölőnégyzet bejelölése utána az Étkezés lemondás gombra kattintva mondhatjuk le az étkezést.

Lemondott napokat szürke színű jelölőnégyzet jelzi. Lemondást visszamondani csak a sziakaja@gmail.com email címen lehetséges.

Bizonylatok részben látható az összes kiállított bizonylat. Részletek gombra kattintva megnézhetjük a bizonylat tartalmát. Bizonylat kiegyenlítésre kattintsunk a Fizetve/kiegyenlítés oszlopban lévő gombra, majd az online fizetési felületen kiegyenlíthetjük az bizonylat összegét. Bizonylat hiteles másolatának letöltéséhez kattintsunk a **Letöltés** gombra.

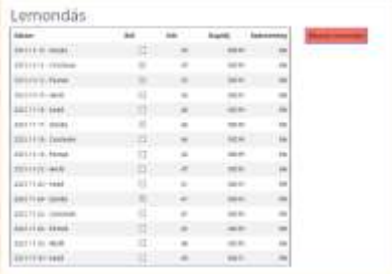

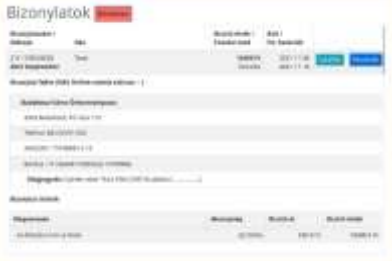

Fontos információkat az intézményről a portál alján a Kapcsolat részben találhatóak. Fontos, hogy a Fejlesztőt csak programhiba esetén keressék, más ügyben nem tud segíteni. Minden egyéb kérdésben az intézményhez megadott email címen kell jelezni a kéréseket, problémákat.

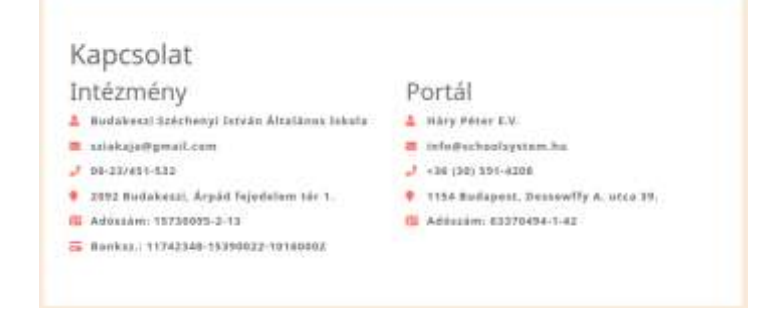

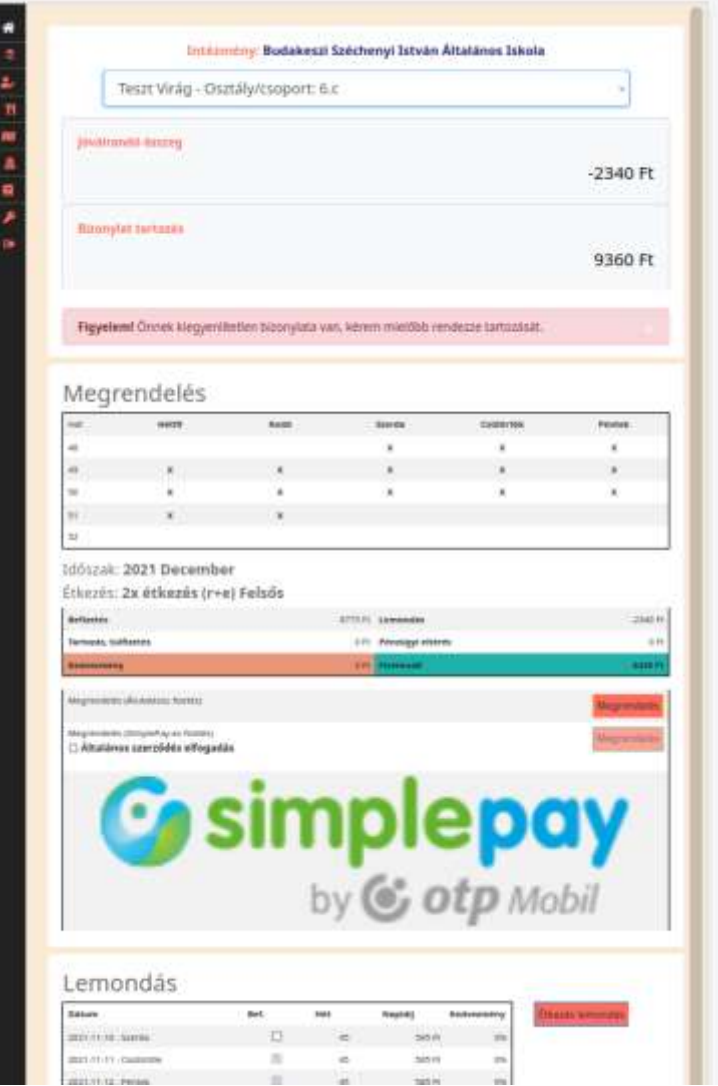

Mobilos nézetben a panelek egymás alatt helyezkednek el, így jól láthatóak a gombok és kényelmesen használhatóak a gombok. Minden olyan funkció elérhető, amely az asztali gépes felületen is szerepel.

## Értlap

Az étlapok alatt kattintva a rendszer a Szolgáltató cég étlap oldalára vezérel. Ott ki lehet választani a korosztálynak megfelelő étlapokat. Heti bontásban jeleníthetőek meg az étlapok.

#### Jelszó módosítás

Ebben a menüpontban van lehetőég a jelszót módosítani. A jelszónak min. 8 karakterből kell állnia, és legalább egy kisbetűt, nagybetűt és számot kell tartalmaznia. Az új jelszót kétszer kell megadni, és amennyiben helyesen gépeltük be, tehát egyezik, a jelszó módosítása gomb megnyomásával menthetjük.

#### Kilépés

A rendszer használatának befejezése.